# Guía Completa Para el **Portal de** Clientes

# **GUÍA DE INICIO** El Portal de Clientes

con *Vsimplepractice* 

El Portal de clientes de SimplePractice es una forma segura y fácil de comunicarse con su médico, solicitar citas, firmar documentos e incluso pagar los honorarios de citas.

#### **SECCIONES:**

- 1. ¿Cómo me registro?
- 2. Solución de problemas
- 3. Reservaciones en línea
- 4. Documentos y formularios

#### **¿CÓMO ME REGISTRO?**

Antes de ingresar al Portal de clientes por primera vez, recibirá un correo electrónico de bienvenida de su médico. Al hacer clic en el enlace, estará automáticamente registrado.

#### Hi Emily,

Before we meet, I would like you to review my practice documents and provide some information about yourself. This will help us get started. Please follow instructions to log in and let me know in case you need assistance.

Thank you!

Click here to login to the client portal

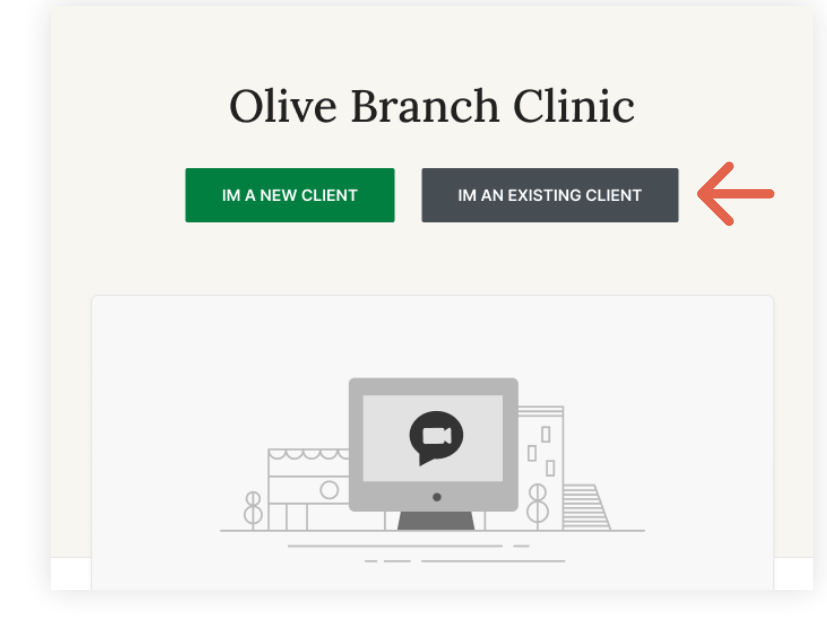

Para volver a entrar:

- 1. Vaya a la página web del Portal de clientes de su médico.
- 2. Haga clic en el botón **I'm an Existing Client** (Soy un Cliente Existente).
	- 3. Introduzca la dirección de correo electrónico asociada a su cuenta. Recibirá un **correo electrónico** con un enlace para

2. Verá este mensaje que le pide que revise su correo electrónico. Si no recibe el correo electrónico, puede hacer clic en **Try these tips (Probar estas sugerencias**) para solucionar problemas.

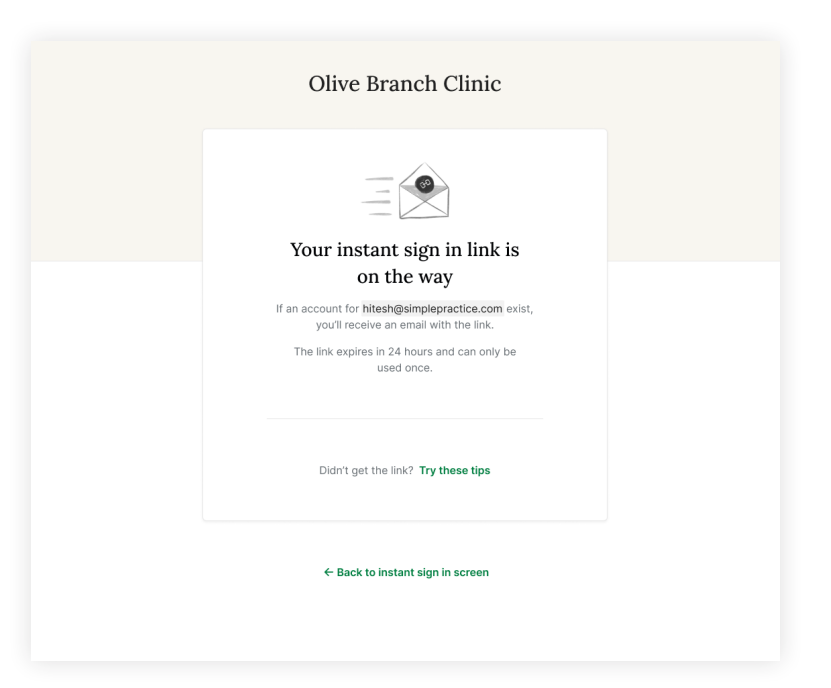

3. Haga clic en el enlace **Sign In (Iniciar sesión)** en el correo electrónico para ingresar automáticamente a su Portal de Clientes. Caduca después de 24 horas y sólo se puede utilizar para iniciar sesión una vez.

Hi there!

You requested to sign in to the Client Portal. The link below will allow you to quickly sign in.

Sign In

Note: The sign in link will expire in 24 hours, and can only be used one time.

If you have any trouble signing in, please reach out to your clinician.

### **GESTIÓN DE MENORES DE EDAD**

Si usted es el tutor de un menor o menores de edad, y su médico le ha dado acceso a su Portal de clientes (así como al suyo), verá iconos después de iniciar sesión. Haga clic en el perfil que desea administrar.

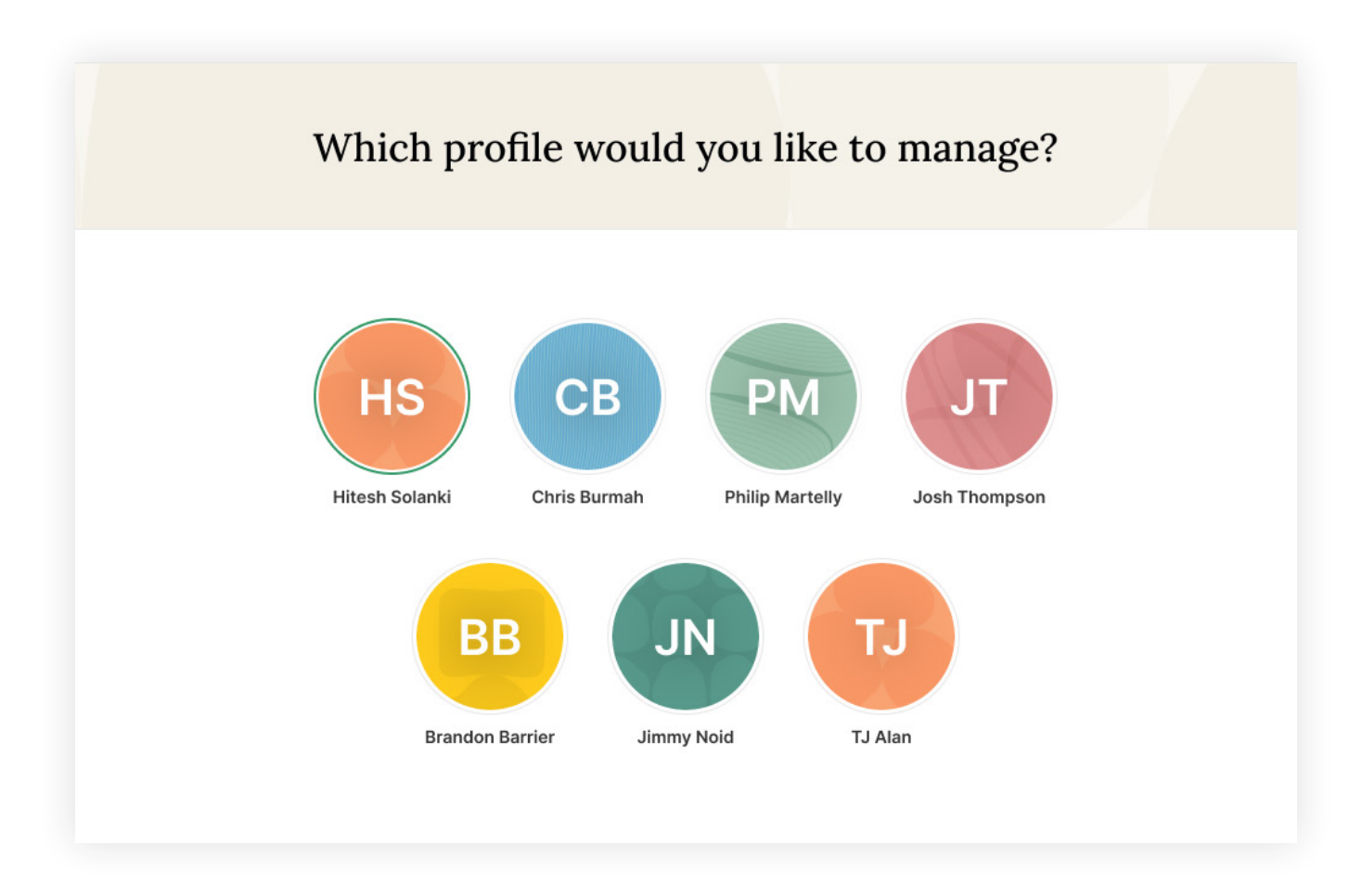

## **SOLUCIÓN DE PROBLEMAS**

- 1. Revise su carpeta de spam y cualquier otra carpeta en su bandeja de entrada en busca de un correo electrónico de la dirección no-reply@ simplepractice.com. También ayuda añadir esta dirección a su agenda para facilitar la recepción.
- 2. Tenga en cuenta los llenadores automáticos habilitados en su navegador que puedan estar ingresando información por usted. Si el llenador automático reemplaza la información que usted escribe, esto hará que aparezca como inexacta.
- 3. Revise la ortografía. Su credencial de acceso será su correo electrónico exacto, el mismo en el que se entrega la invitación, así que la ortografía debe ser exacta.
- 4. El mismo correo electrónico no puede usarse para más de una cuenta de portal para el mismo médico. Asegúrese de usar la misma dirección de correo electrónico que utiliza normalmente para acceder a su Portal de Clientes.

## **RESERVACIONES EN LÍNEA**

Las Reservaciones en línea le permiten solicitar, cancelar o reprogramar citas con su médico. Después de enviar su solicitud, recibirá un correo electrónico de confirmación una vez que su médico apruebe la cita. Si no pueden atenderlo en ese momento, le enviarán un correo electrónico diferente, que le permitirá solicitar la cita en otro momento.

Los siguientes pasos le mostrarán cómo solicitar citas.

- 1. Vaya a Client Portal (Portal de clientes) de su médico y haga clic en **I'm an Existing Client (Cliente existente)** para iniciar sesión. El botón de **I'm a New Client (Nuevo cliente)** es sólo para clientes que nunca antes han ingresado al Portal de clientes.
- 2. Acceda a la pestaña de citas. Es posible que ya esté seleccionada de forma predeterminada después de iniciar sesión.

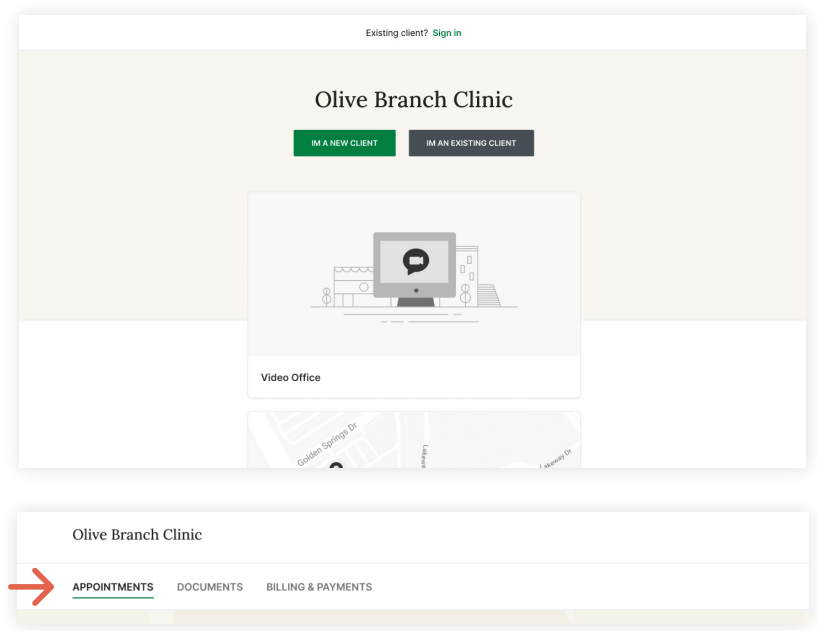

## **DOCUMENTOS Y FORMULARIOS**

La primera vez que inicie sesión en el Portal de clientes, verá un mensaje de bienvenida de su médico. Después de hacer clic en **Get Started (Comenzar)**, comenzará a llenar los formularios de su médico.

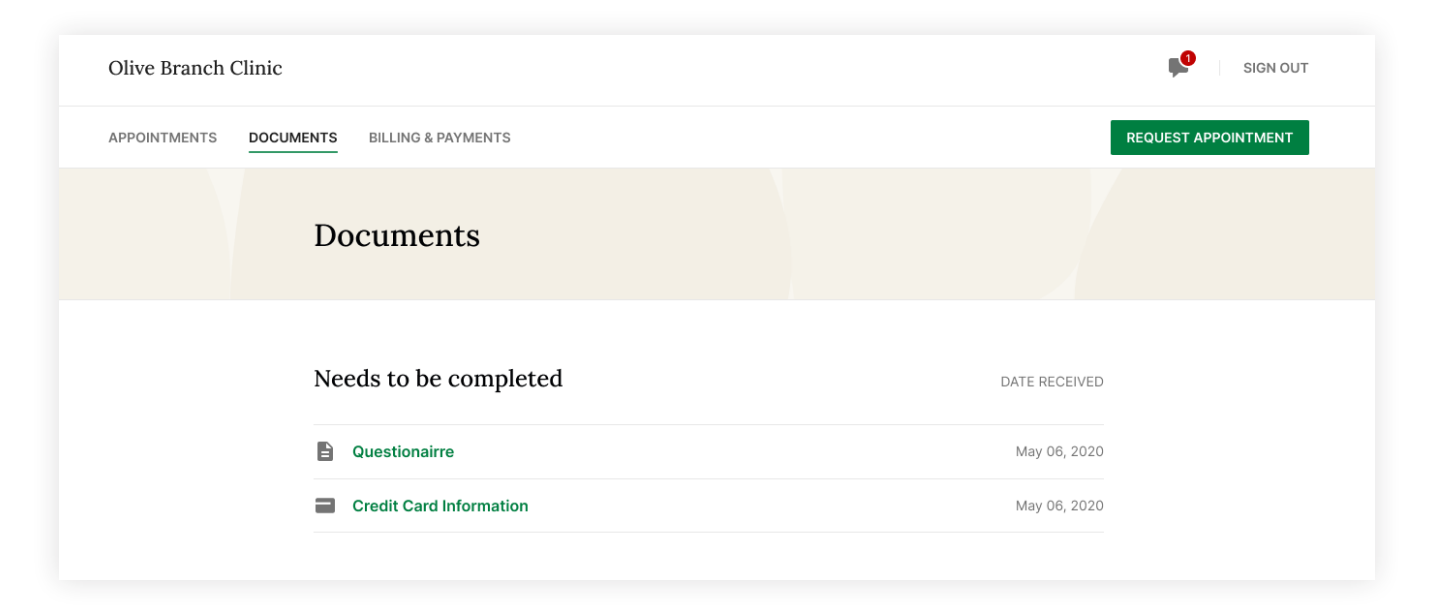

Algunos documentos pueden ser firmados haciendo clic en la casilla de verificación al final de la parte inferior de la página. A continuación, haga clic en **Continue (Continuar)** para pasar al siguiente documento.

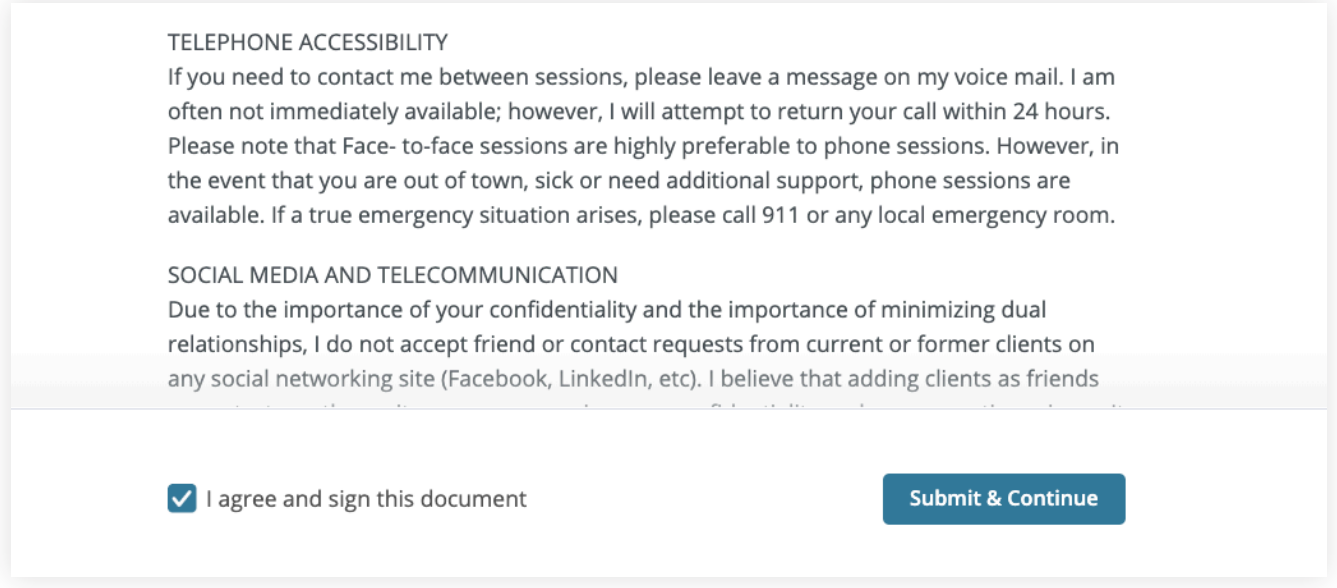

Después de firmar los documentos, es posible que se le pida que llene sus detalles de contacto, información demográfica, de tarjetas de crédito y de seguros.

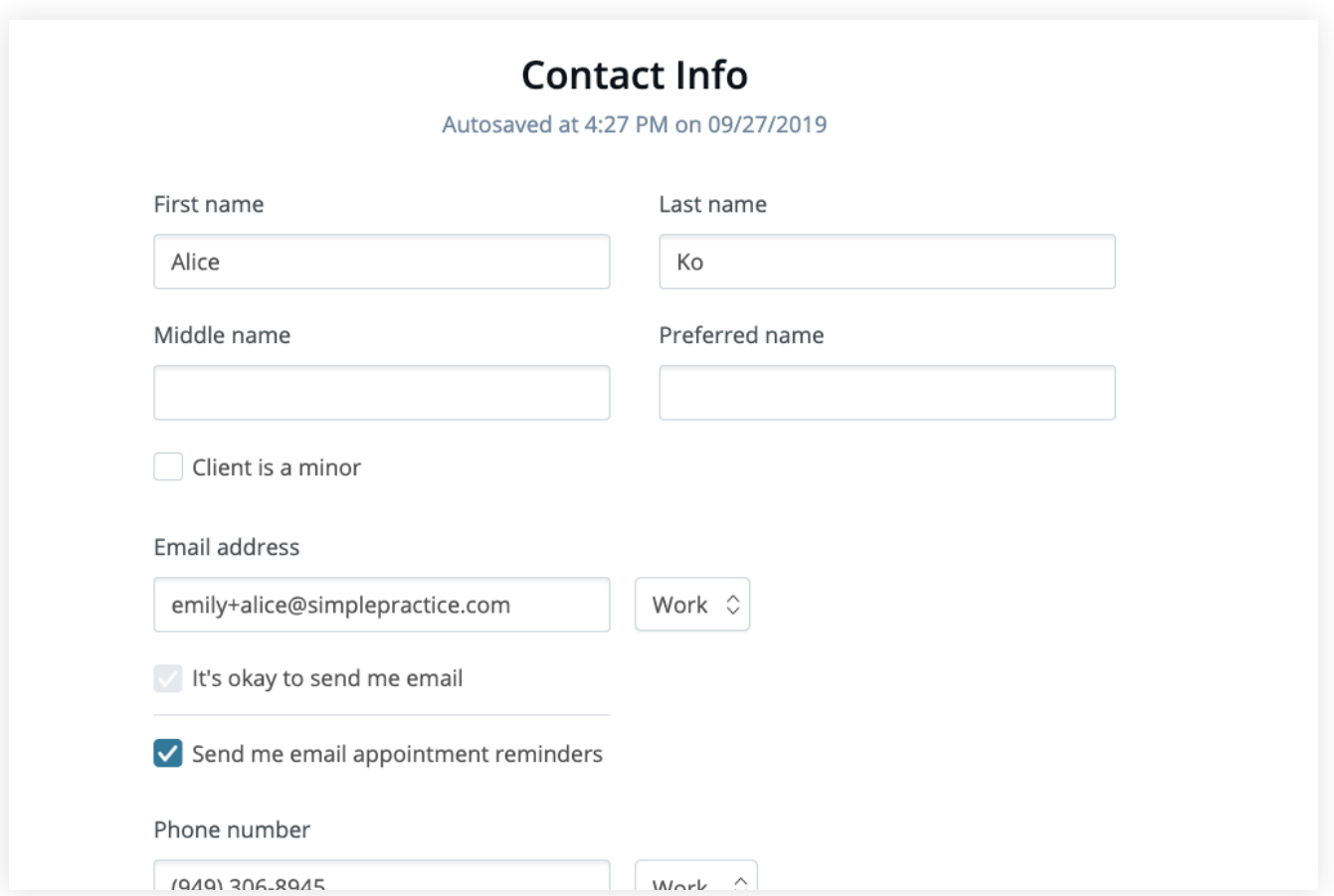

Para ver sus documentos, acceda a la pestaña **Documents (Documentos)**.

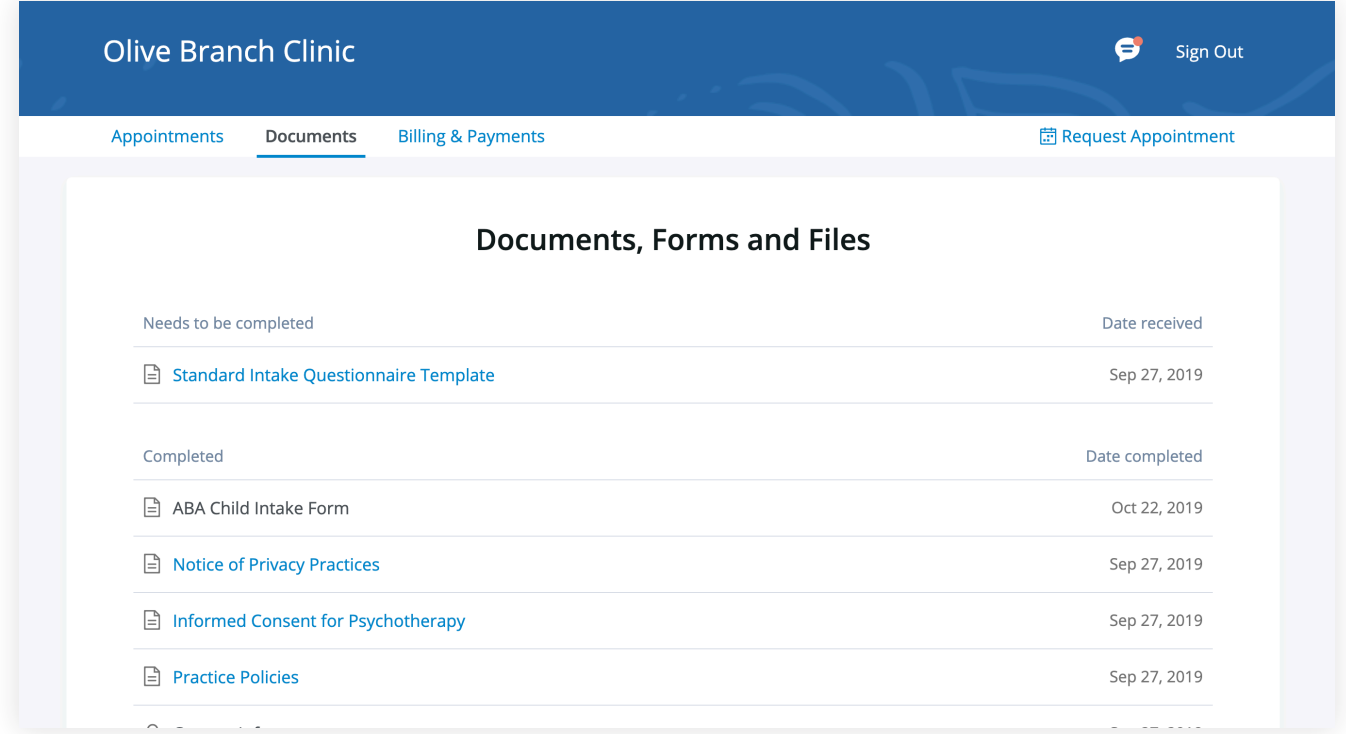

En la parte inferior de la pestaña Documentos, podrá cargar archivos para compartirlos con su médico, incluyendo archivos .pdf, .jpg, .png, .mp3, .m4a o .csv. Puede hacer clic para verlos en cualquier momento.

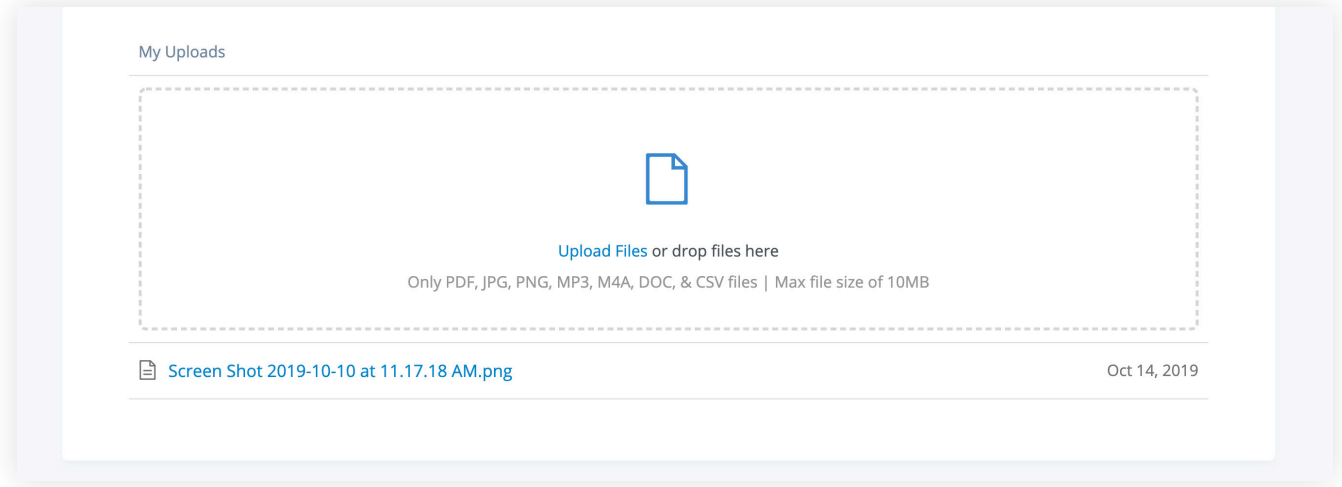

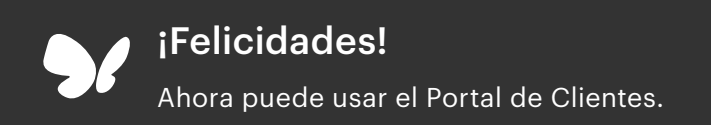

# **GUÍA DE INICIO** Mensajes seguros

# con *Vsimplepractice*

Los Mensajes seguros le permiten enviar y recibir mensajes directamente con su médico. Reprograme su sesión o haga una pregunta desde su teléfono.

#### **SECCIONES:**

- 1. Notificaciones de mensajes
- 2. Cómo responder

#### **NOTIFICACIONES DE MENSAJES**

Cuando su médico le envíe un mensaje seguro, recibirá un correo electrónico que se ve así:

- 1. 1. Haga clic en el botón **Read Secure Message (Leer mensaje seguro)** para acceder a su mensaje. Su enlace estará activo durante **15 minutos** desde el momento en que se envíe el correo electrónico. Durante este tiempo, puede ver su mensaje directamente después de hacer clic en el enlace.
- 2. Al hacer clic en el enlace, se abrirá el widget de mensajería en su navegador predeterminado. A continuación, podrá enviar mensajes directamente desde allí. Esto funciona de la misma manera tanto si está en su ordenador como en su dispositivo móvil.

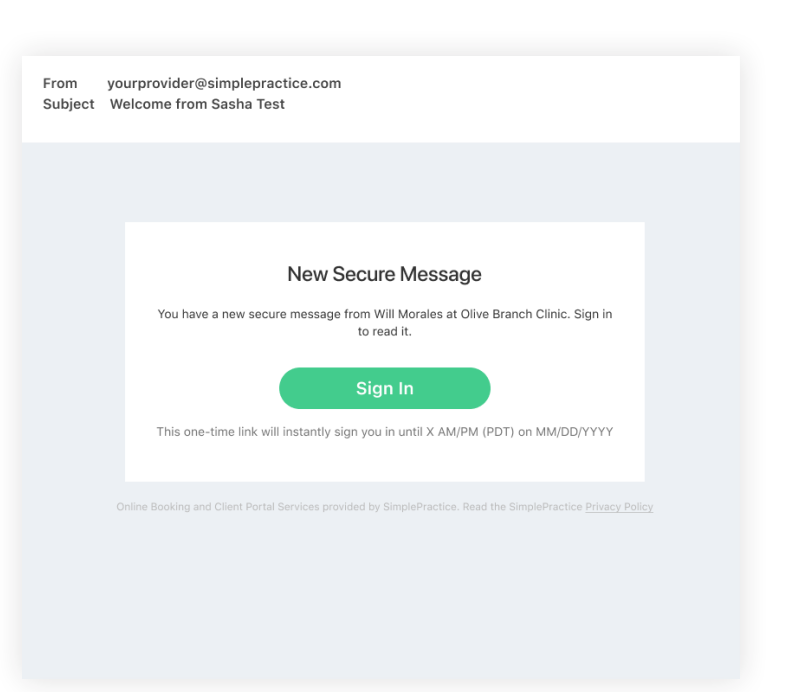

**NOTA:** Después de 15 minutos, tendrá que ingresar su nombre de usuario y contraseña del Portal de clientes para iniciar sesión y ver su mensaje.

#### **CÓMO RESPONDER**

Empiece a escribir su mensaje en el cuadro que dice **Send a message** (Enviar un mensaje), luego presione Send (Enviar) cuando esté listo.

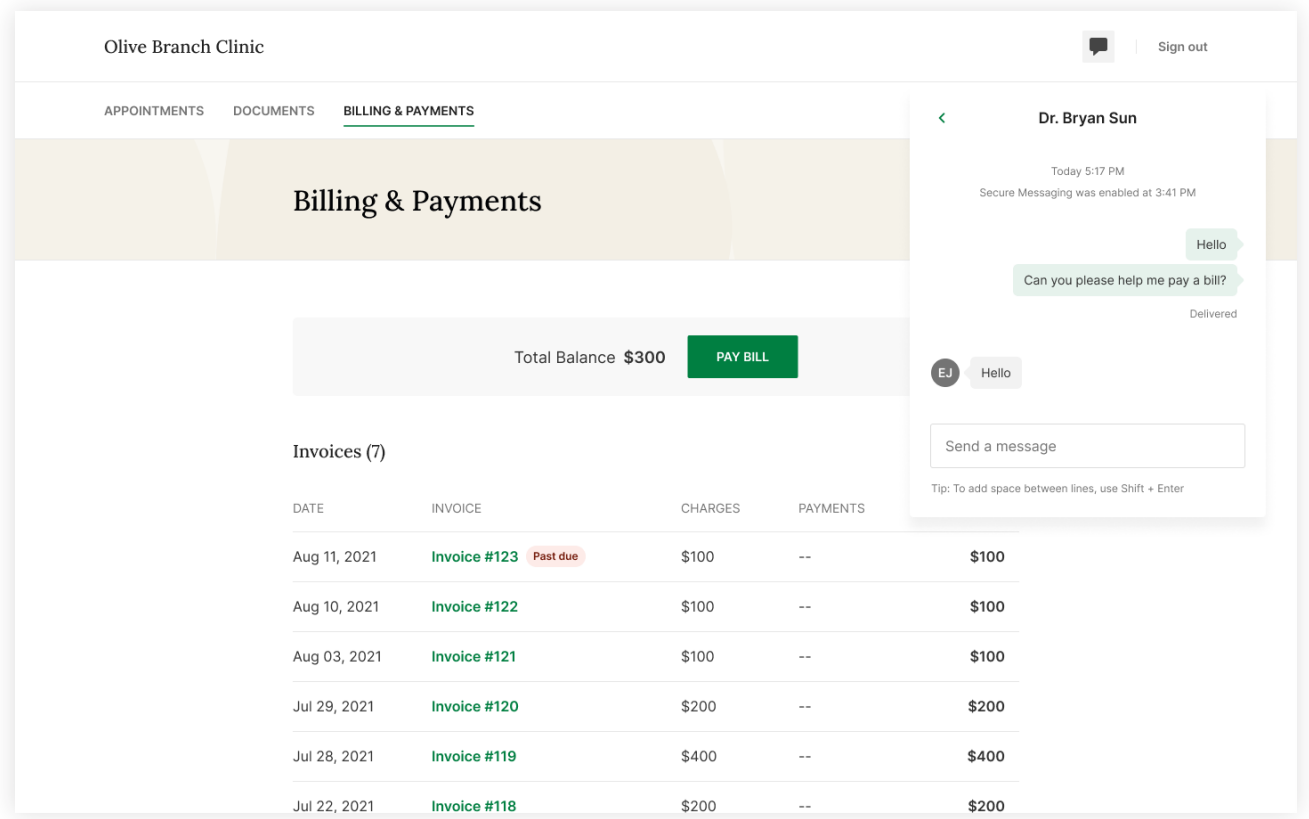

Puede revisar sus mensajes o enviar mensajes nuevos en cualquier momento ingresando al Portal de clientes. Una vez que inicie sesión en el portal, sólo tiene que hacer clic en el icono **Secure Message (Mensaje seguro)** para ver su mensaje. El punto naranja indica que hay un nuevo mensaje en espera.

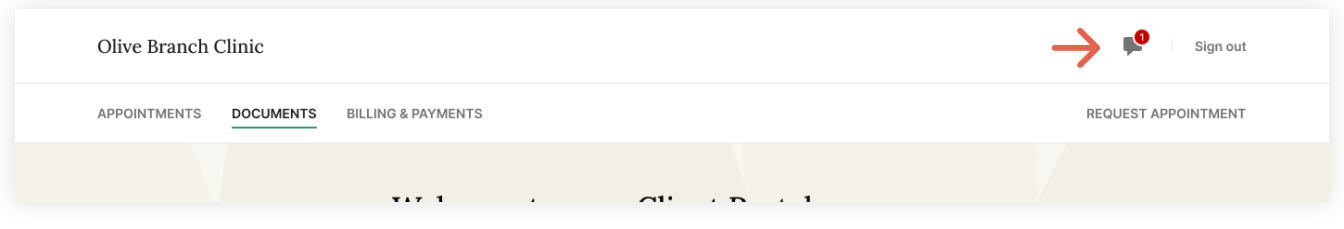

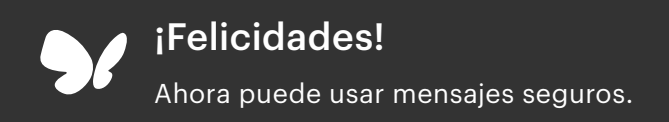

# **GUÍA DE INICIO** Cómo Solicitar Citas

con *Vsimplepractice* 

Las Reservaciones en línea le permiten solicitar, cancelar o reprogramar citas con su médico.

**SECCIONES:**

1. Solicitar una sesión

2. Cancelar una sesión

# **SOLICITAR UNA SESIÓN**

1. Vaya al Portal de clientes de su médico y haga clic en **I'm an Existing Client (Cliente existente)** para iniciar sesión. (El botón **I'm a New Client (Nuevo cliente)** es sólo para clientes que nunca antes han ingresado al Portal de clientes).

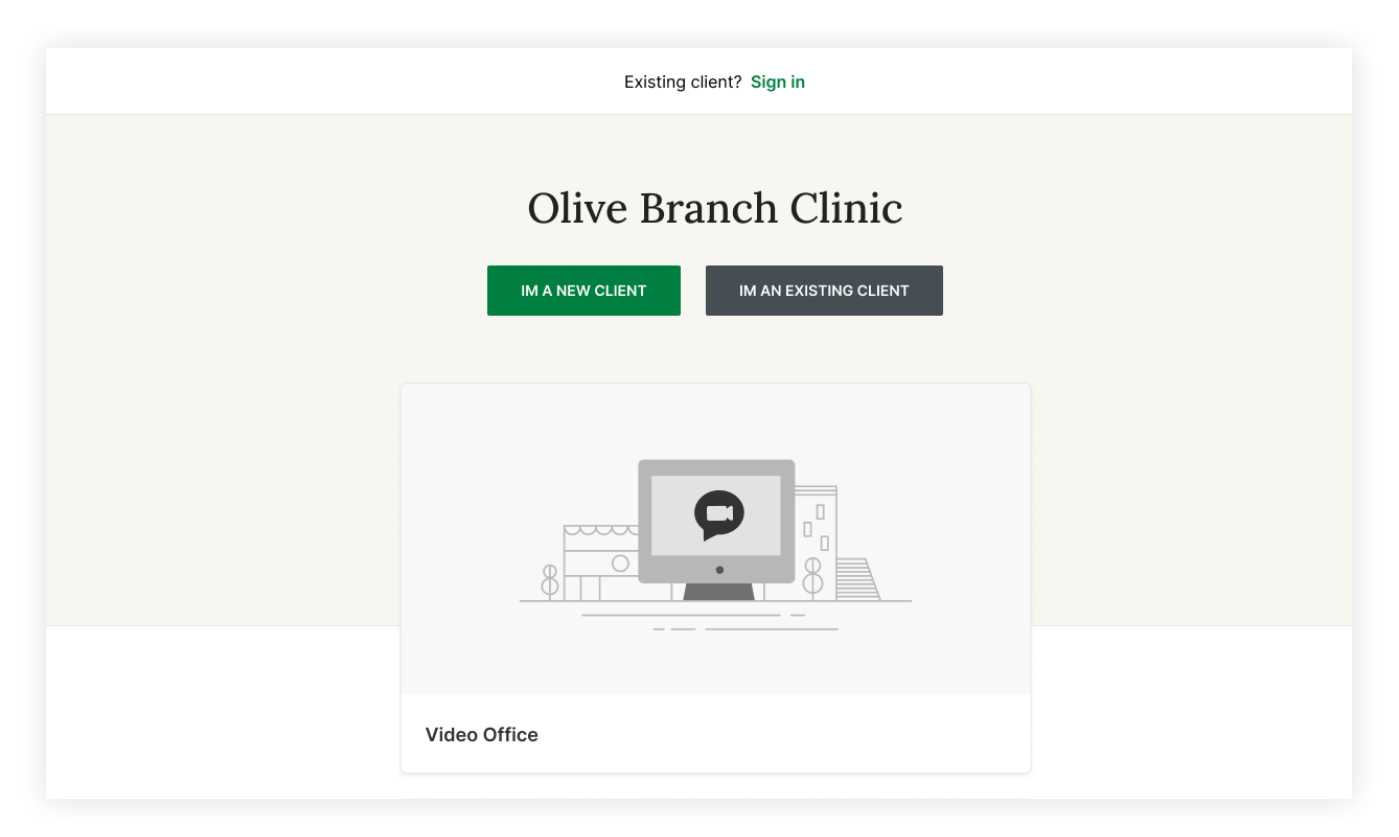

2. Acceda a la pestaña **Appointments (Citas)** (puede estar ya seleccionada por defecto)

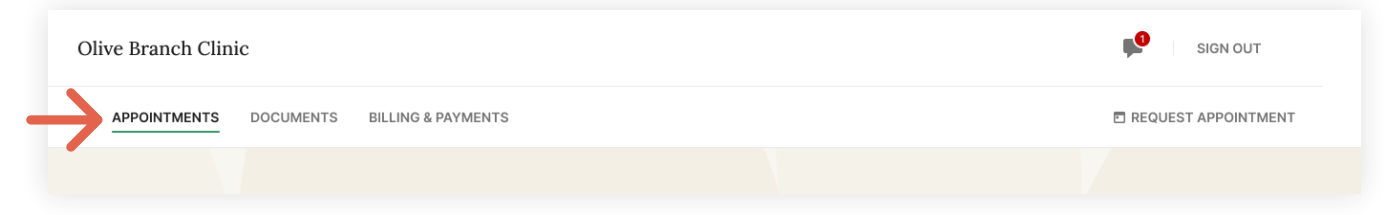

# 3. Seleccione su **servicio**.

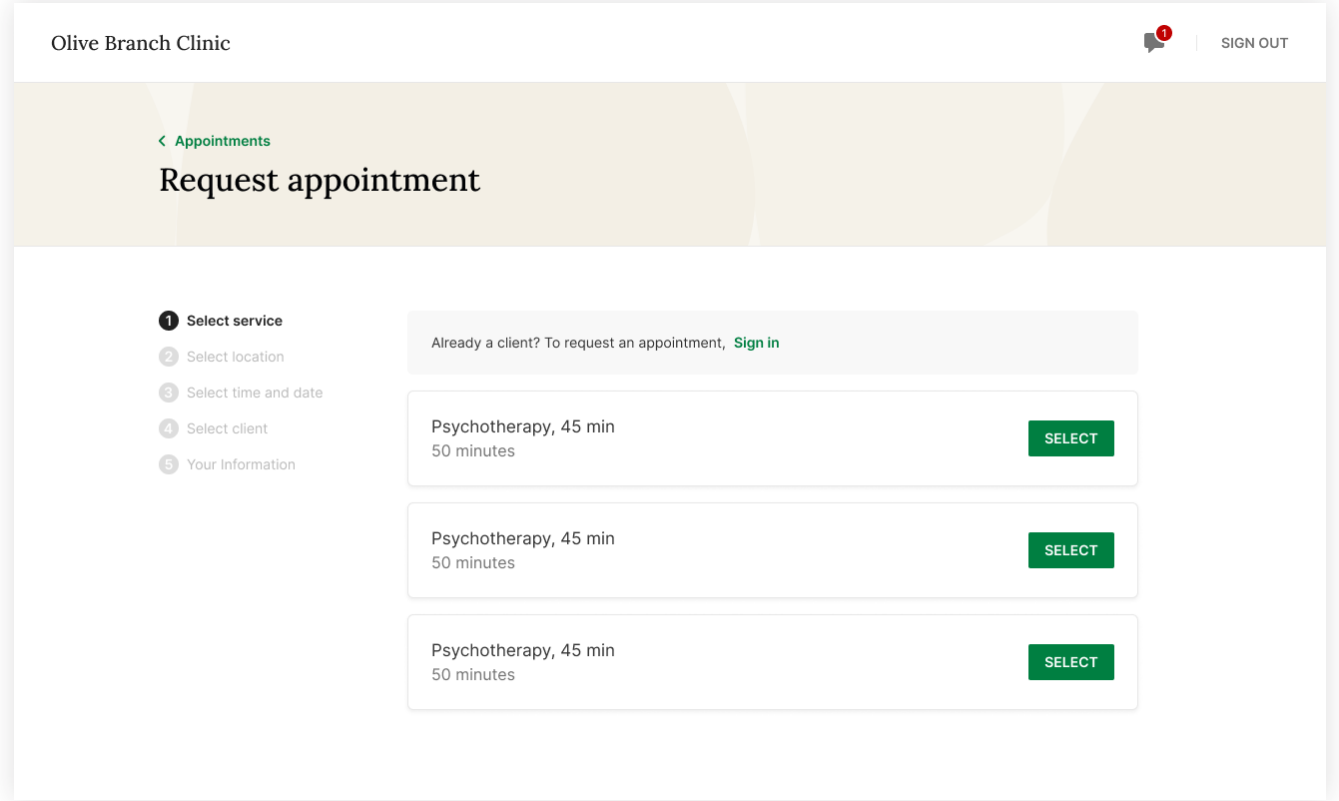

4. Elija la ubicación de su **consultorio.**

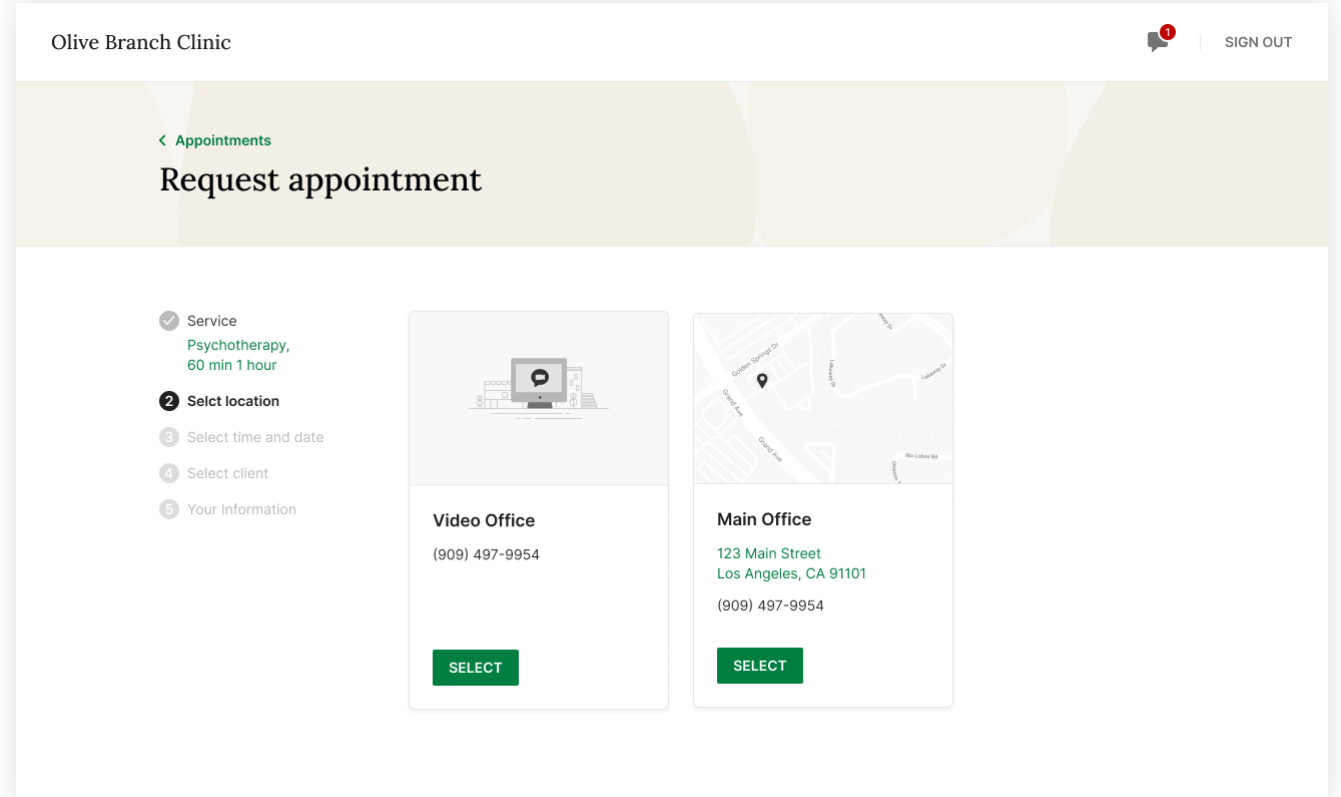

5. Haga clic en **la fecha y hora** que desee.

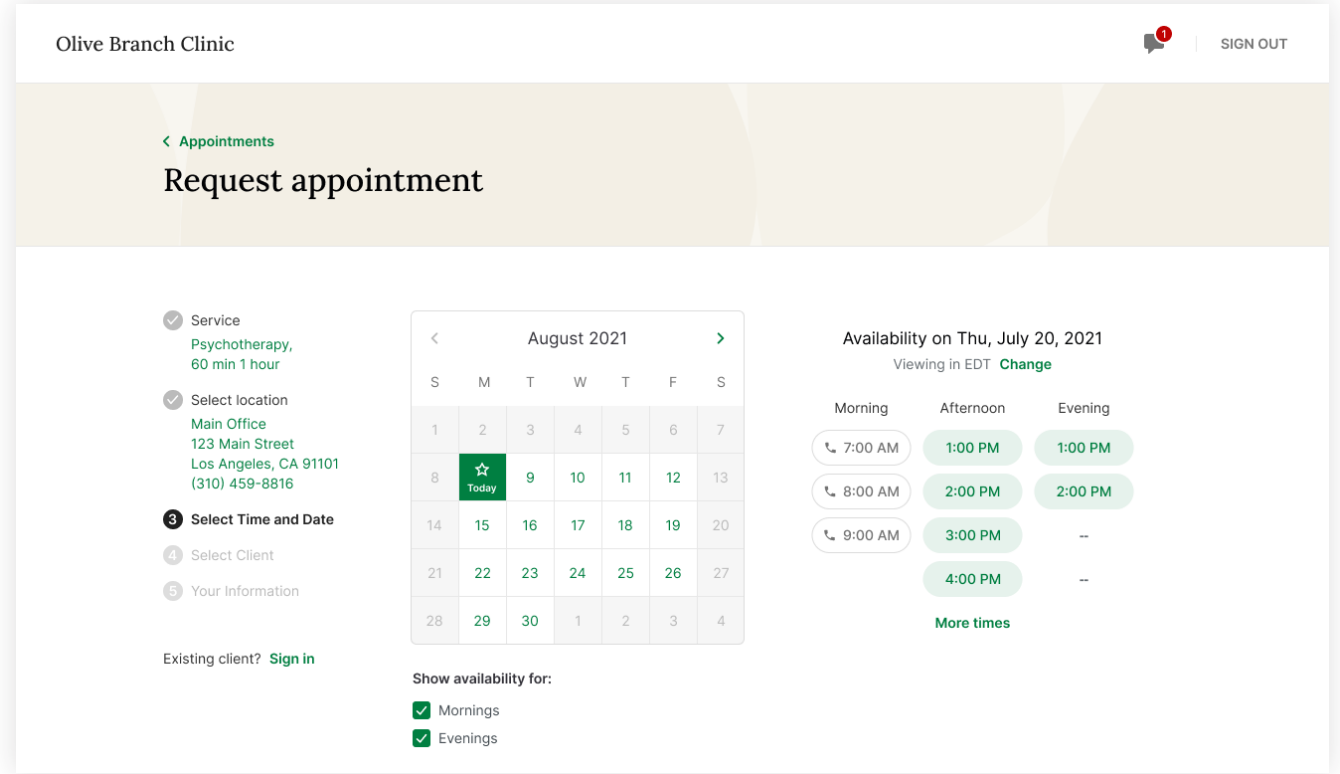

6. Selecciona para quien es la cita.

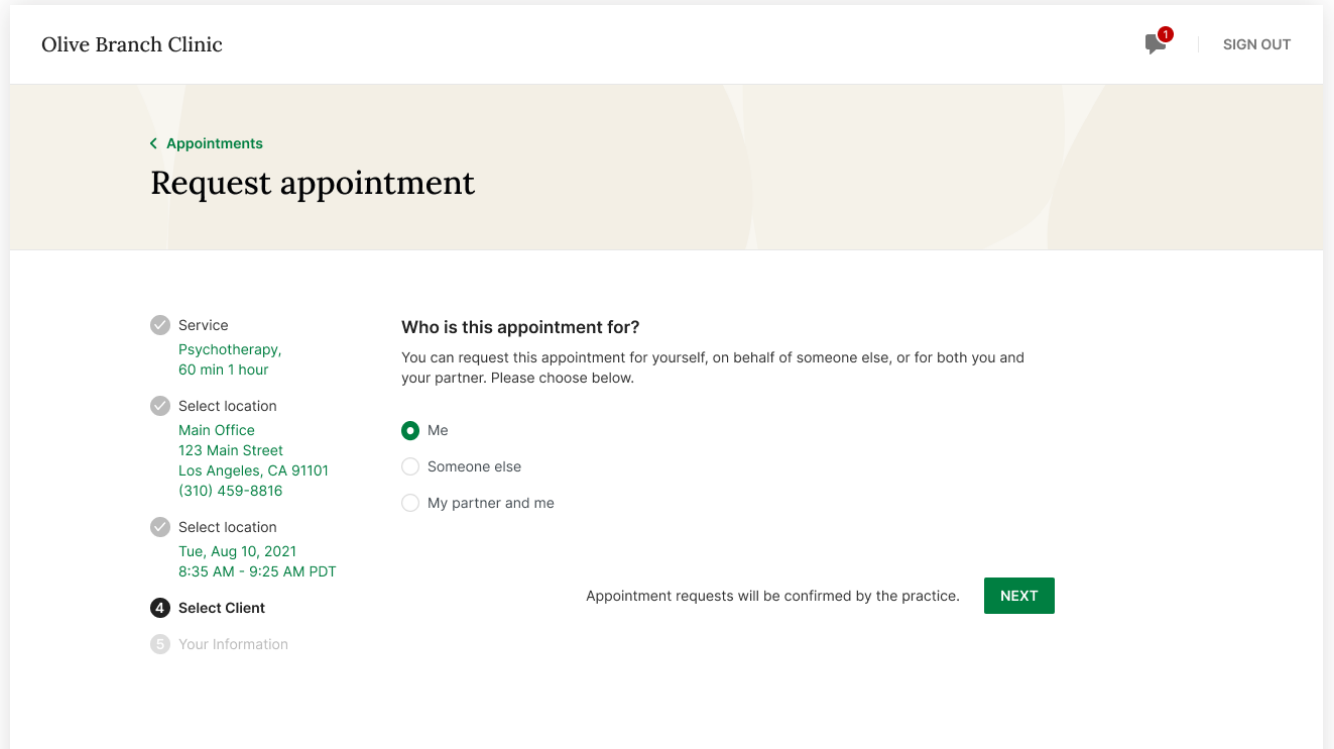

7. Su solicitud de cita ha sido enviada a su médico (Su médico necesitará aceptar su solicitud).

Puede hacer clic para ver un mapa de la ubicación del consultorio, o añadir la sesión a su calendario.

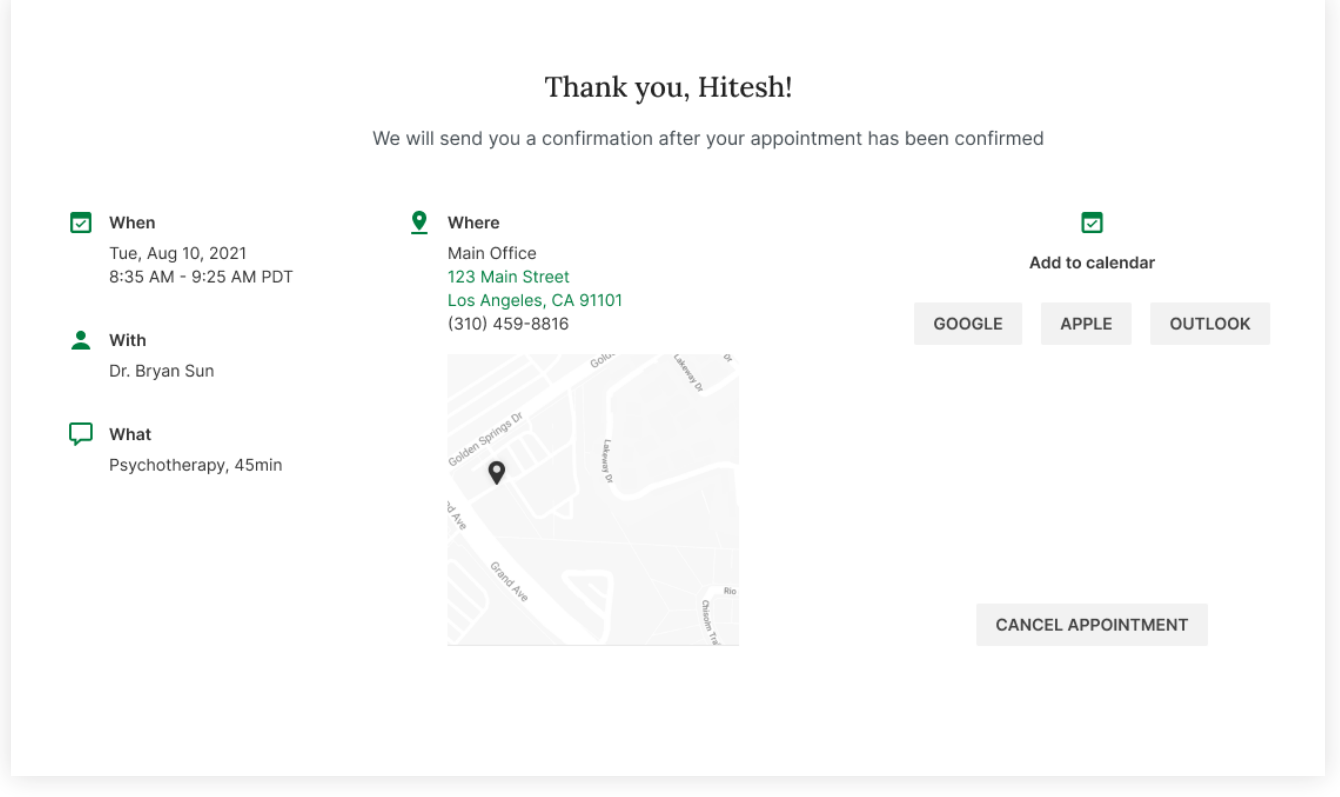

- 8. Si su solicitud es aceptada, recibirá un **correo electrónico** confirmando la sesión.
- 9. Si no puede verlo en ese momento, recibirá un enlace para reprogramar. Haga clic en él para volver a su Portal de clientes y solicitar una nueva sesión.

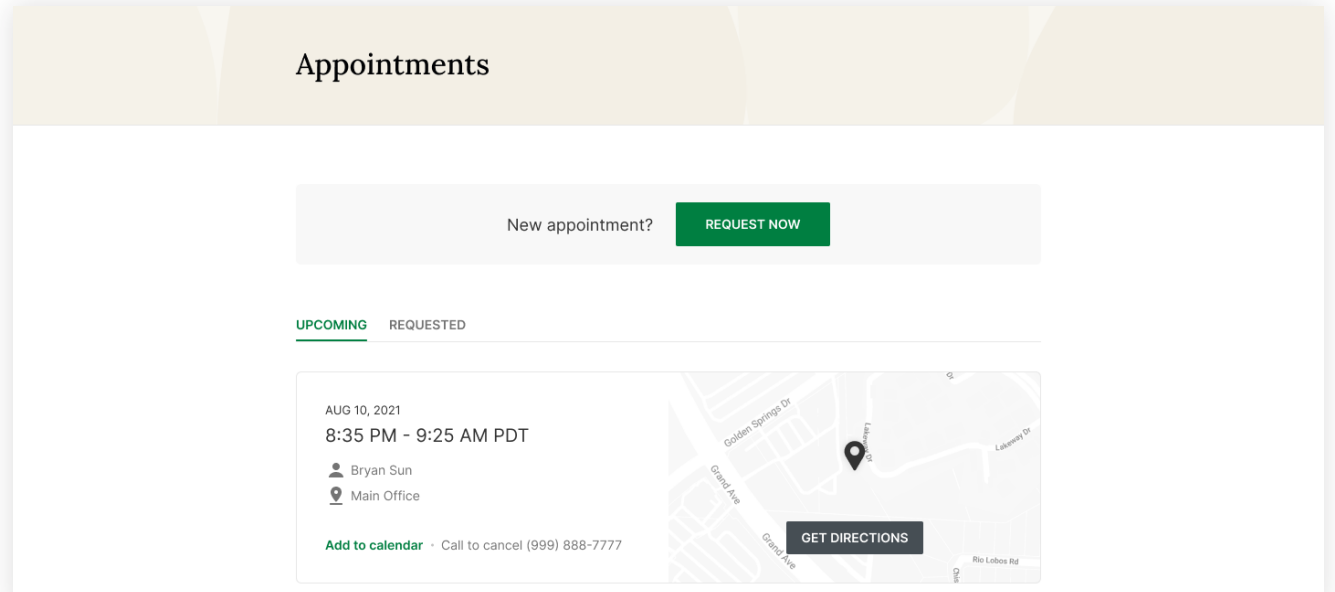

## **VER Y CANCELAR SOLICITUDES**

Verá una lista de sus próximas solicitudes y de las citas confirmadas o denegadas en la página de citas de su Portal de clientes. Haga clic en Cancel Session (Cancelar sesión) para cancelar su solicitud de cita.

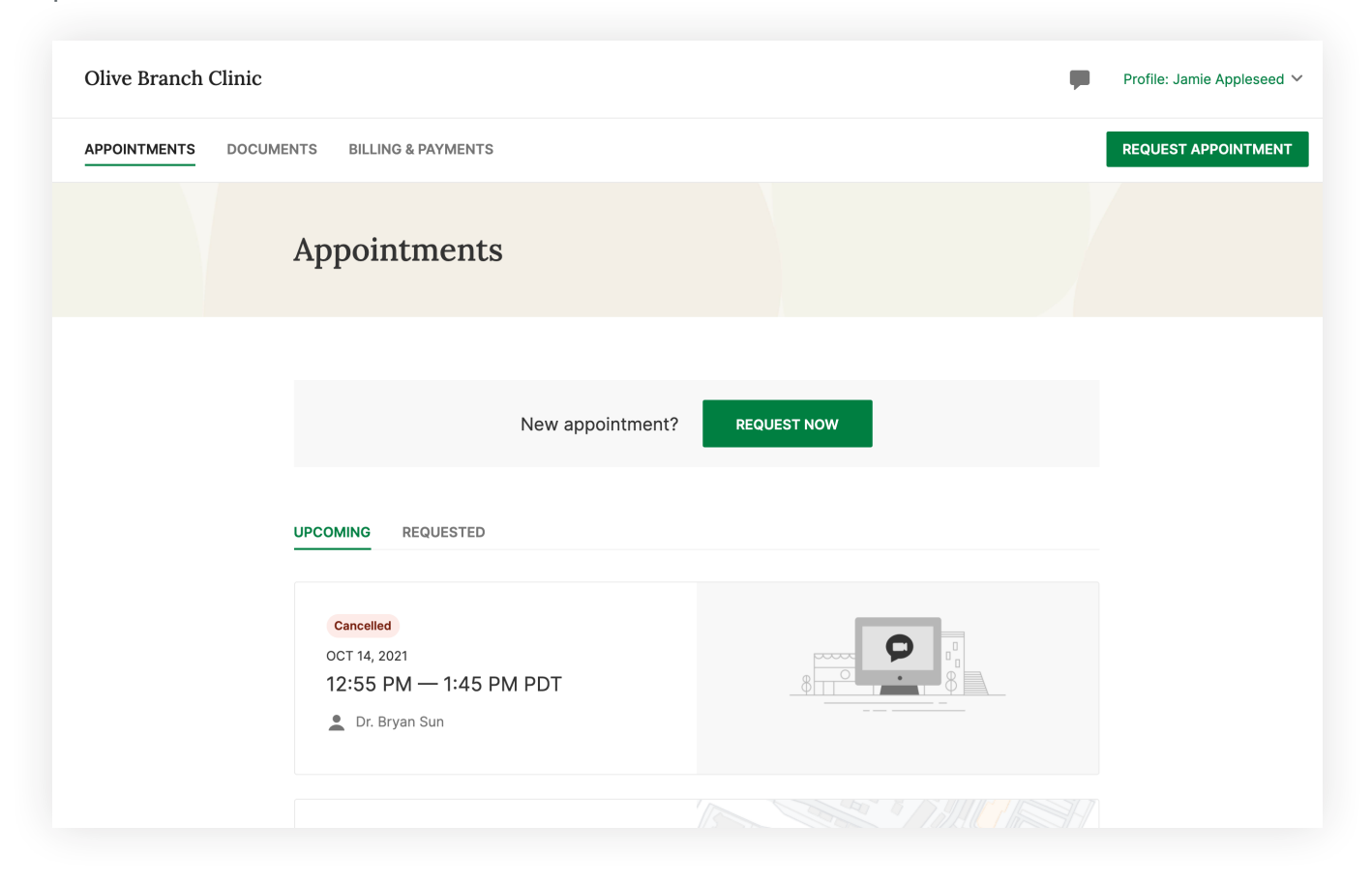

**NOTA:** Solo podrá cancelar de esta manera de acuerdo con la política de cancelación de su médico. Si intenta cancelar demasiado cerca de una sesión, o si su médico no ofrece la opción de cancelación en línea, recibirá un mensaje para llamar a su consultorio para cancelar.

Una vez que se cancele la sesión, lo verá reflejado en la pestaña Appointments (Citas) en el Portal de clientes. Utilice esta página para comprobar el estado de sus solicitudes, cancelar sesiones o programar sesiones nuevas.

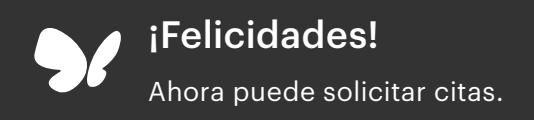

# **GUÍA DE INICIO** Facturación en el Portal de Clientes

con *Vsimplepractice* 

A través del Portal de clientes, puede ver sus facturas, estados de cuenta, superfacturas y pagos recientes. También puede agregar una tarjeta de crédito y pagar sus sesiones.

#### **SECCIONES:**

- 1. Ver su historial de facturación y documentos
- 2. Realizar pagos

#### **VER SU HISTORIAL DE FACTURACIÓN Y DOCUMENTOS**

- 1. Después de iniciar sesión en el Portal de clientes, haga clic en **Billing & Payments (Facturación y pagos)** para ver su página de facturación. Esta página le proporciona un resumen general de su historial de pagos recientes y acceso a sus documentos de facturación.
- 2. Verá tres secciones para **Facturas, Estados de cuenta y Estados de cuenta de reembolso del seguro** (superfacturas).

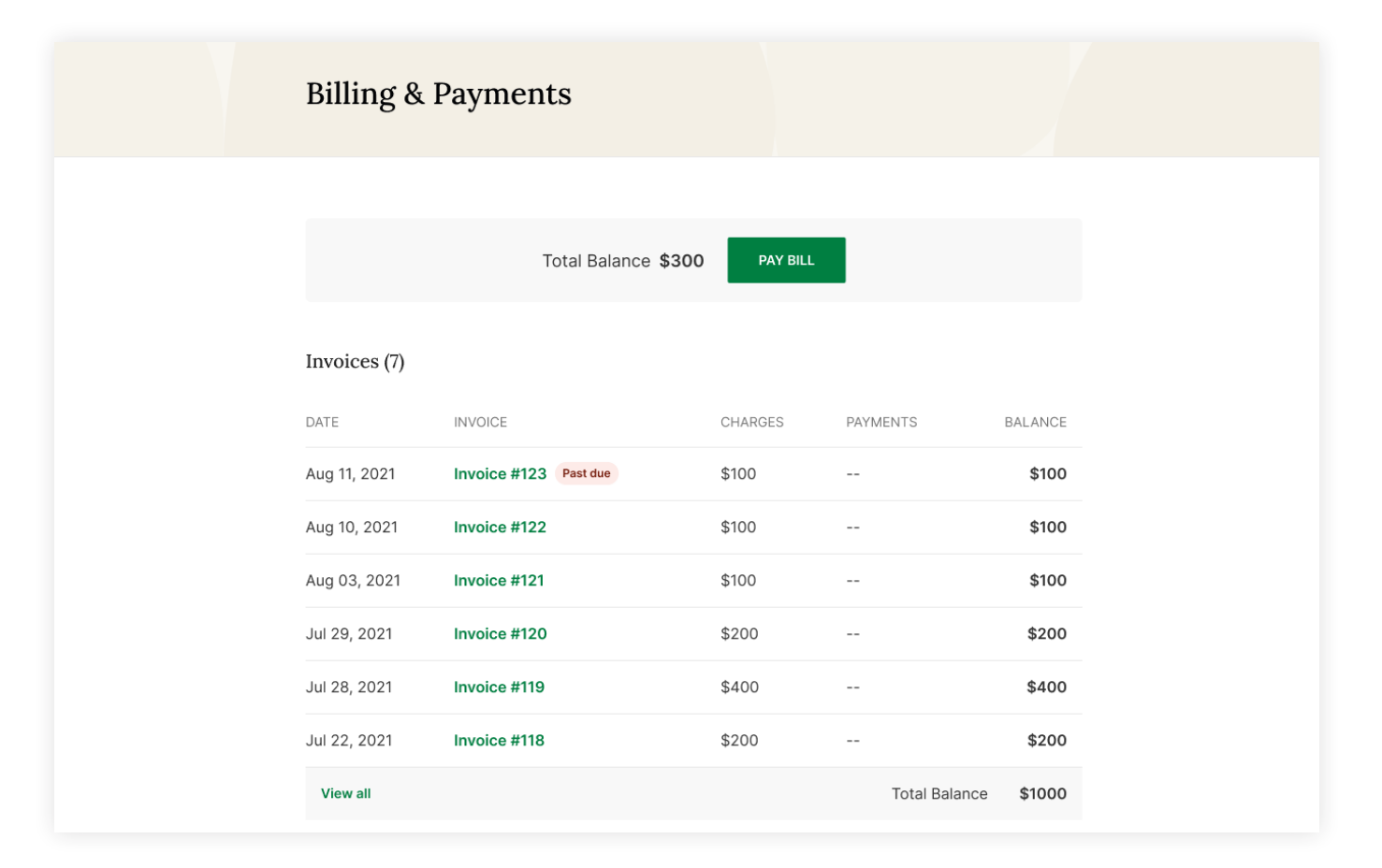

3. En la parte inferior hay una sección para **Account History (Historial de cuenta)** que muestra sus sesiones y pagos más recientes.

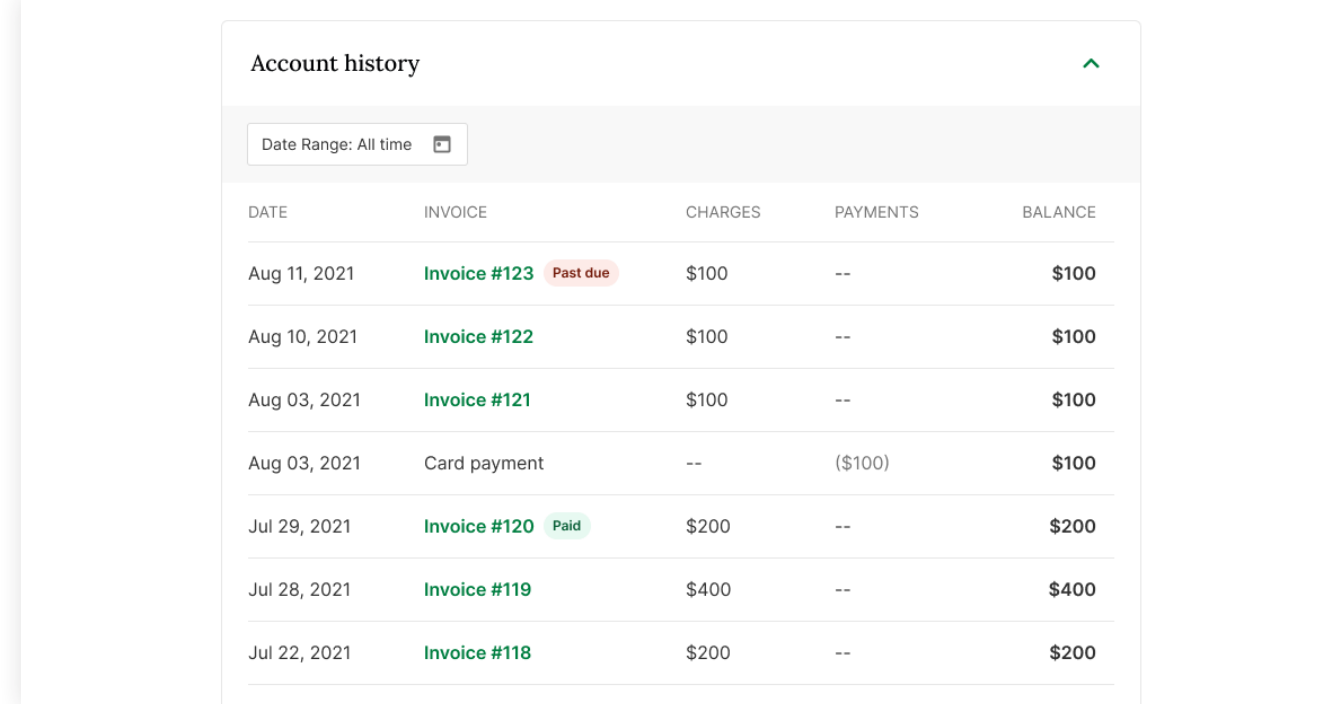

4. Ajuste el intervalo de fechas para mostrar las sesiones que desee haciendo clic en el botón del icono de calendario.

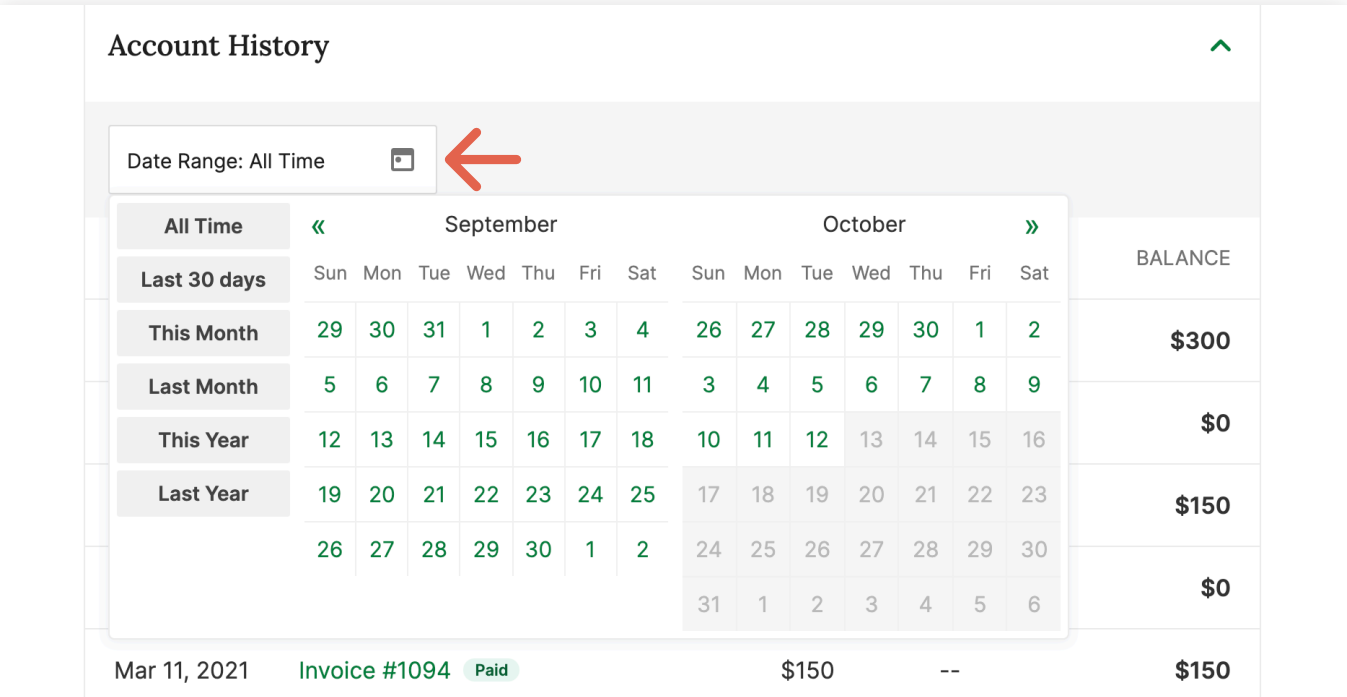

**SUGERENCIA:** Una vez que abra un documento, puede hacer clic en Print (Imprimir) para imprimirlo o en Download PDF (Descargar PDF) para descargarlo en su computadora.

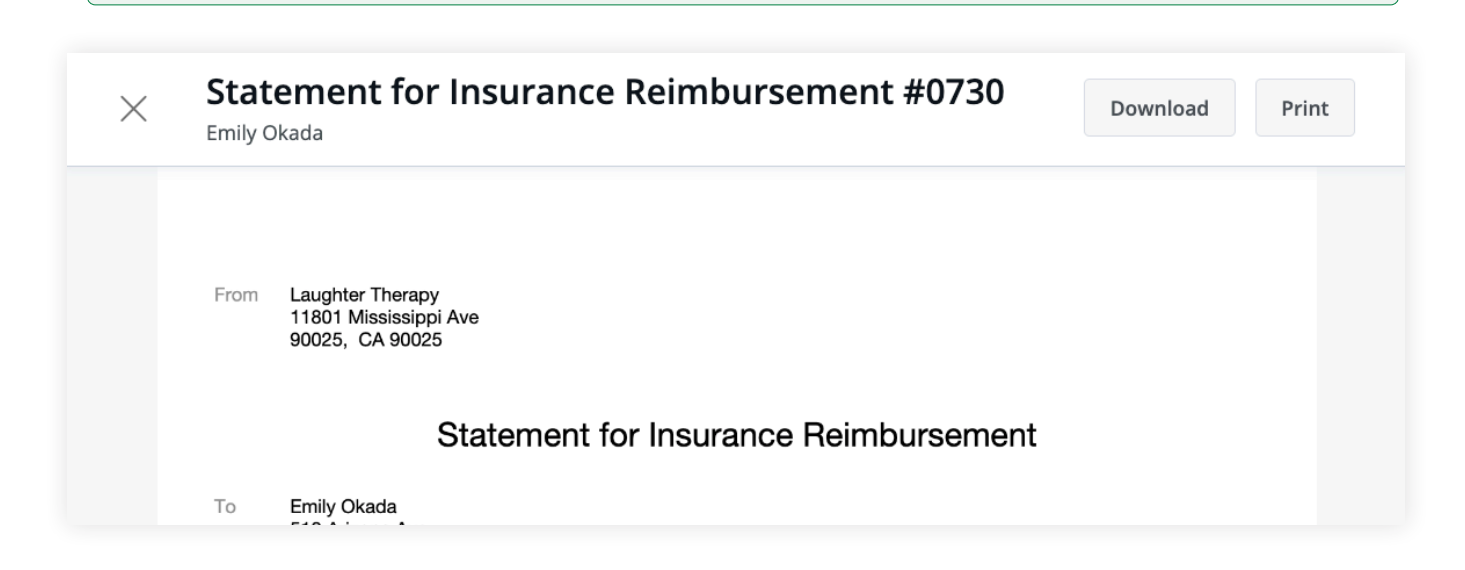

#### **REALIZAR PAGOS**

Es fácil pagar sus cuentas en el Portal de clientes y estar al tanto de su historial de pagos. Su saldo actual se muestra en la parte superior de la página. Puede pagar todo el saldo o pagar una factura específica.

1. Para pagar todo el saldo, haga clic en **Pay Now (Pagar ahora)** junto al monto del saldo.

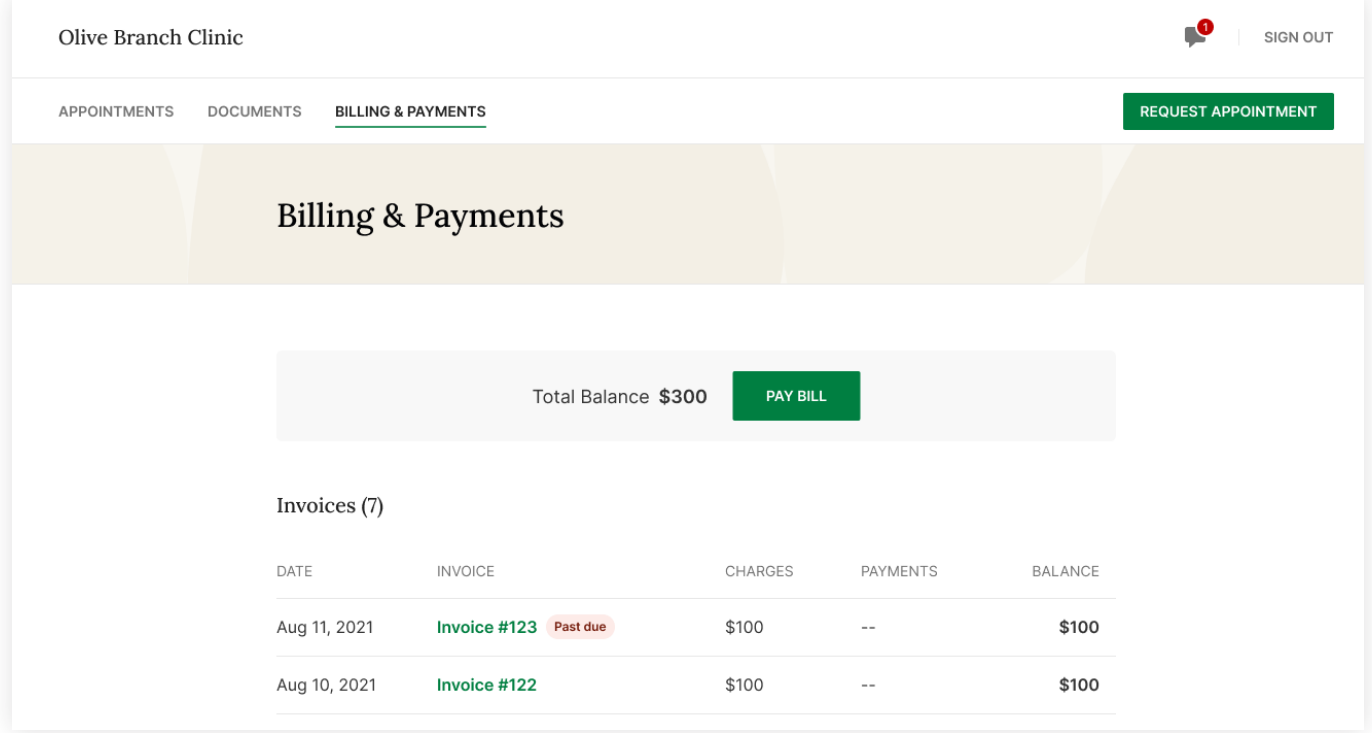

2. Para pagar una factura específica, abra la factura y haga clic en **Pay Now (Pagar ahora)** en la parte superior.

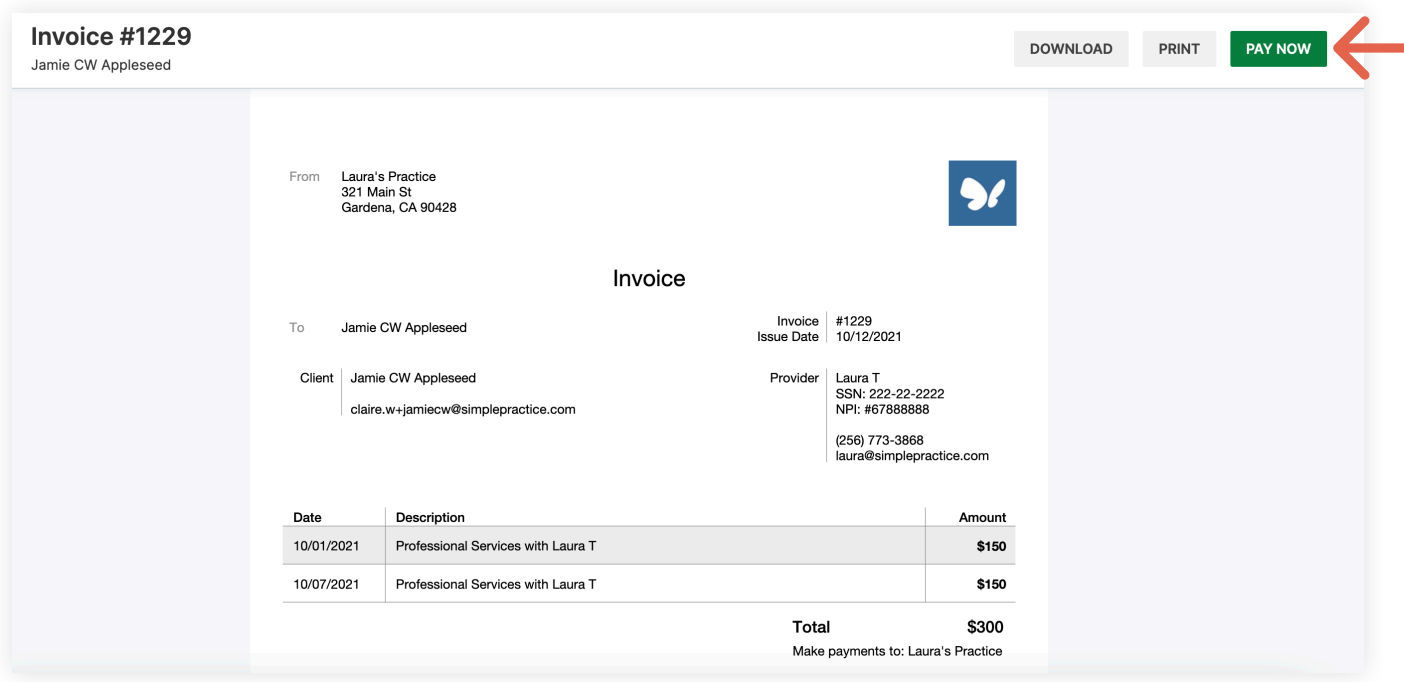

Independientemente del botón de pago que elija, los siguientes pasos son los mismos:

- 1. Ingrese el nombre del titular de la tarjeta, la información de la tarjeta y el código postal de facturación.
- 2. Si desea guardar la tarjeta para utilizarla en el futuro, marque la casilla **Save Card (Guardar tarjeta)**.
- 3. El monto en el botón **Pay (Pagar)** reflejará el pago que está haciendo. Asegúrese que sea la cantidad correcta y luego haga clic en **Pay \$(amount)**.
- 4. Verá que el estado que aparece junto a la fecha de la factura en la sección **Account History (Historial de cuenta)** ha cambiado a **Paid (Pagado)**. Si ha guardado la tarjeta, podrá seleccionarla para futuros pagos.

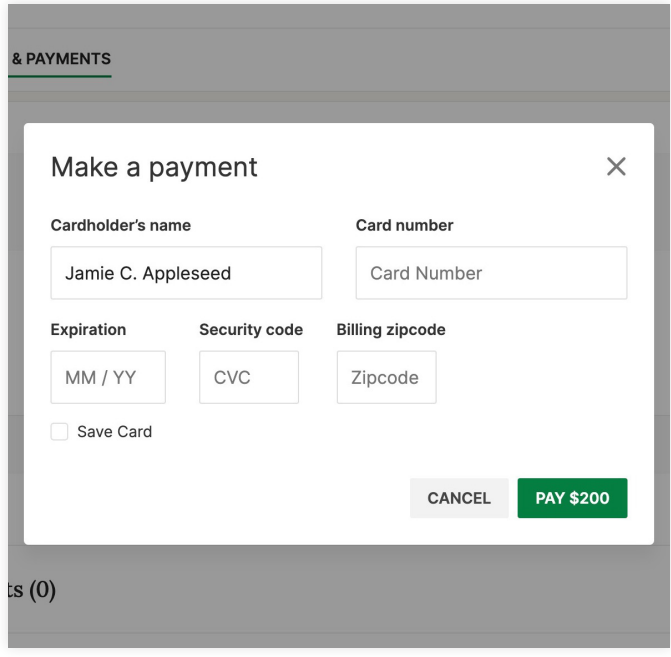

¡Felicidades!

Ahora puede pagar facturas en el Portal de Clientes.